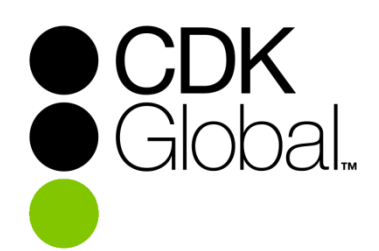

# ASP Portal Guide

#### **Introduction**

The **CDK Global ASP Portal** is a web portal used to access new ASP connections.

- $\odot$  The portal should be used when logging on to ASP connections and desktops
- The portal must be used if the ASP password has expired and must be changed
- **The portal must be accessed via Internet Explorer** for the best experience<sup>1</sup>

#### **Contents**

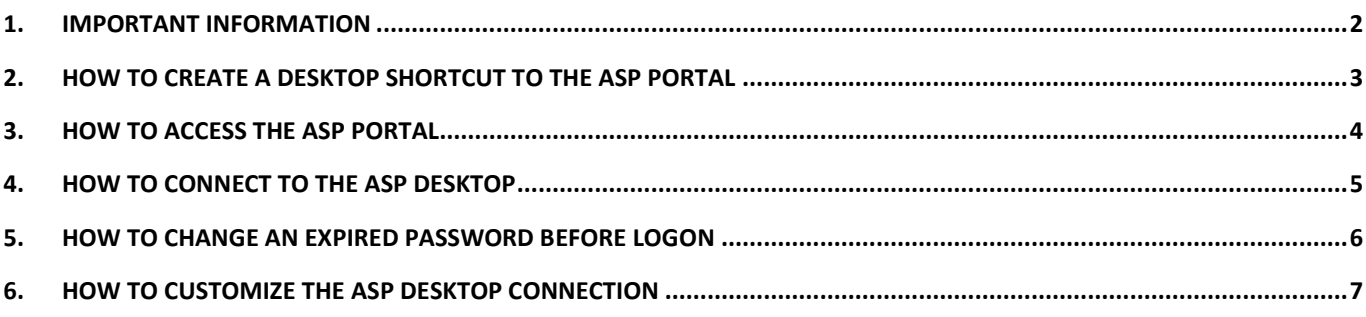

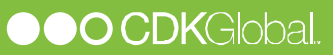

## <span id="page-1-0"></span>**1. IMPORTANT INFORMATION**

A few important notes about the migration and changes to the new ASP Platform.

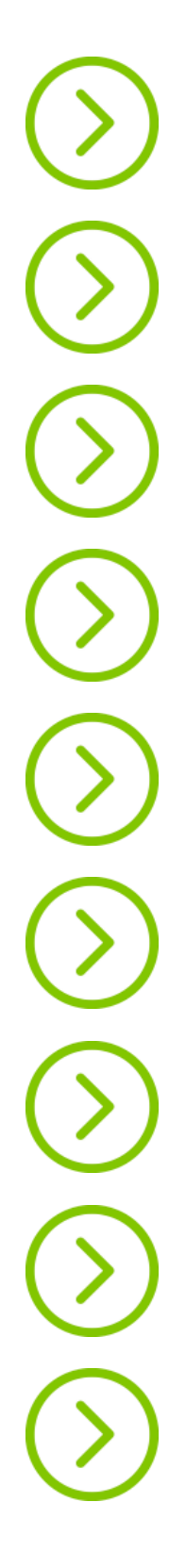

The migration period runs for 7 days – From Tuesday to Tuesday. In this period you will be able to logon to both the old and the new ASP platform.

After 7 days you will no longer be able to logon to the old ASP platform.

When moving to the new ASP platform you will initially logon to the ASP Portal using your ASP username and existing ASP password.

For security reasons, when the migration period expire your password will also start to expire. This means that, if your ASP password has not been changed within that last 2 months, it must be changed via the ASP Portal.

The password will hereafter expire every 2 months. You will be notified in advance before it expires via popup notifications on the ASP desktop.

Before it expires, it is also possible to change the password while logged on to the ASP Desktop, fx using the **Change Password** option in the Start Menu.

For technical reasons it is not possible to log on to the ASP Portal with different ASP users from the same computer at the same time.

Before starting the migration to the ASP Portal, make sure you select **Logoff** from the old ASP desktop so all settings are saved correctly.

Access to ASP Portal requires network (VPN) access to the CDK network.

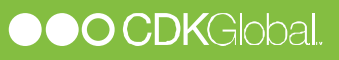

## <span id="page-2-0"></span>**2. HOW TO CREATE A DESKTOP SHORTCUT TO THE ASP PORTAL**

CDK Global has made a tool to help create an Internet Explorer desktop shortcut to the portal. You will need your 4-digit CDK customer-number (sent by email).

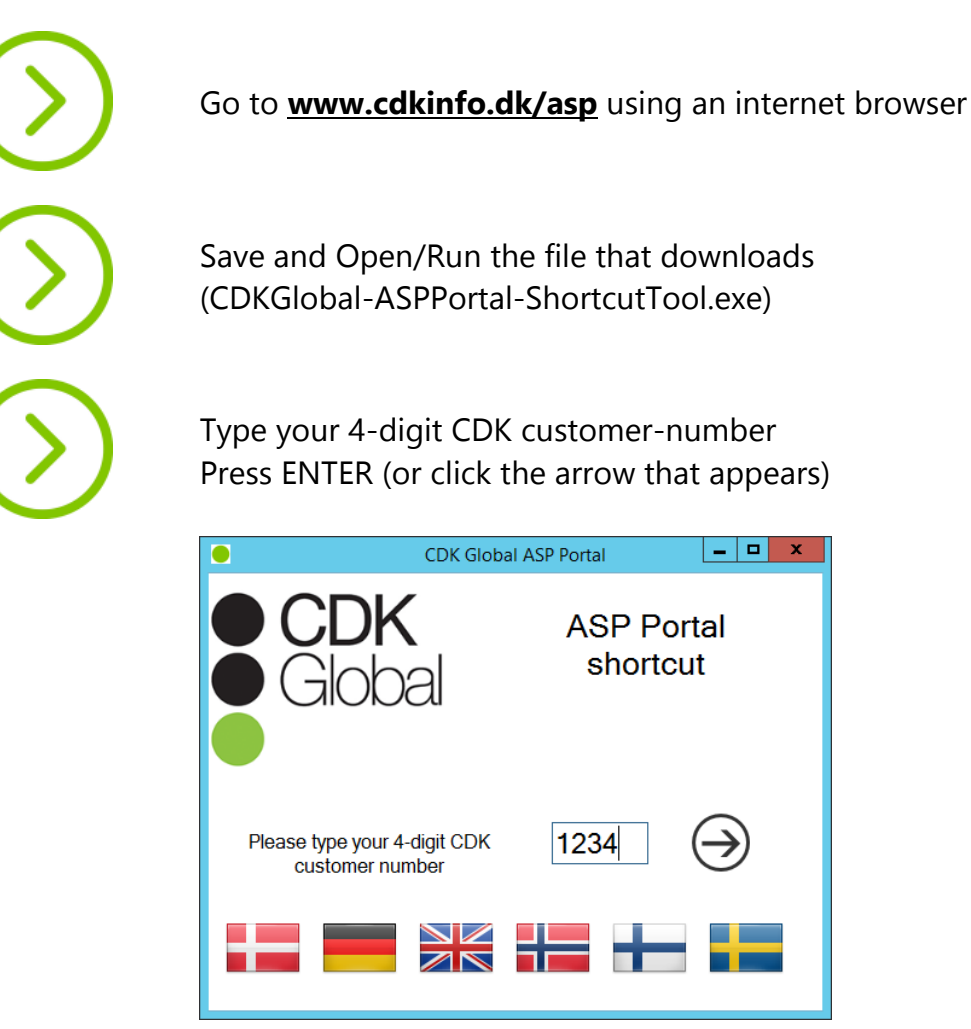

(1234 here used as an example only)

Click OK to the popup about the shortcut being created

You can now access the portal from the desktop  $\rightarrow$ 

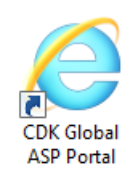

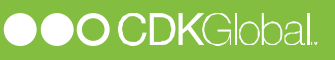

# <span id="page-3-0"></span>**3. HOW TO ACCESS THE ASP PORTAL**

You need to sign into the ASP Portal before you can connect to the ASP Desktop.

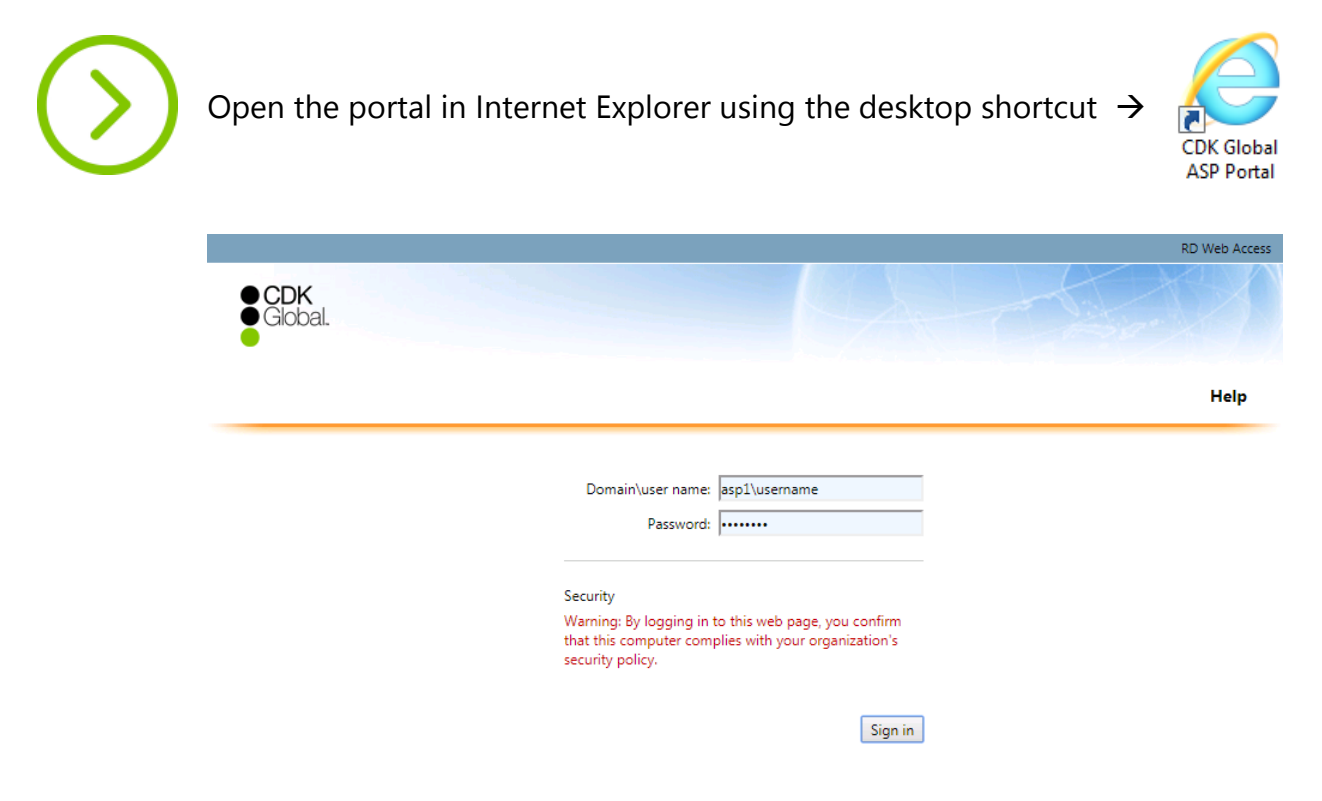

Type your ASP1 username and password (fx **asp1\c123abc**)  $\rightarrow$  Remember to prefix the username with **asp1\** 

If you are logging on from a trusted computer → Select **This is a private...** to save the username/password for next time

If you are logging on from a public computer → Select **This is a public...** to type username/password each time

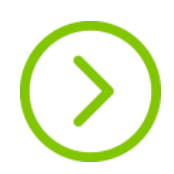

Click on **Sign in**

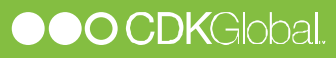

#### <span id="page-4-0"></span>**4. HOW TO CONNECT TO THE ASP DESKTOP**

<span id="page-4-1"></span>After signing into the ASP Portal, you will now be able to connect to the ASP connections / desktops, that have been made available to you.

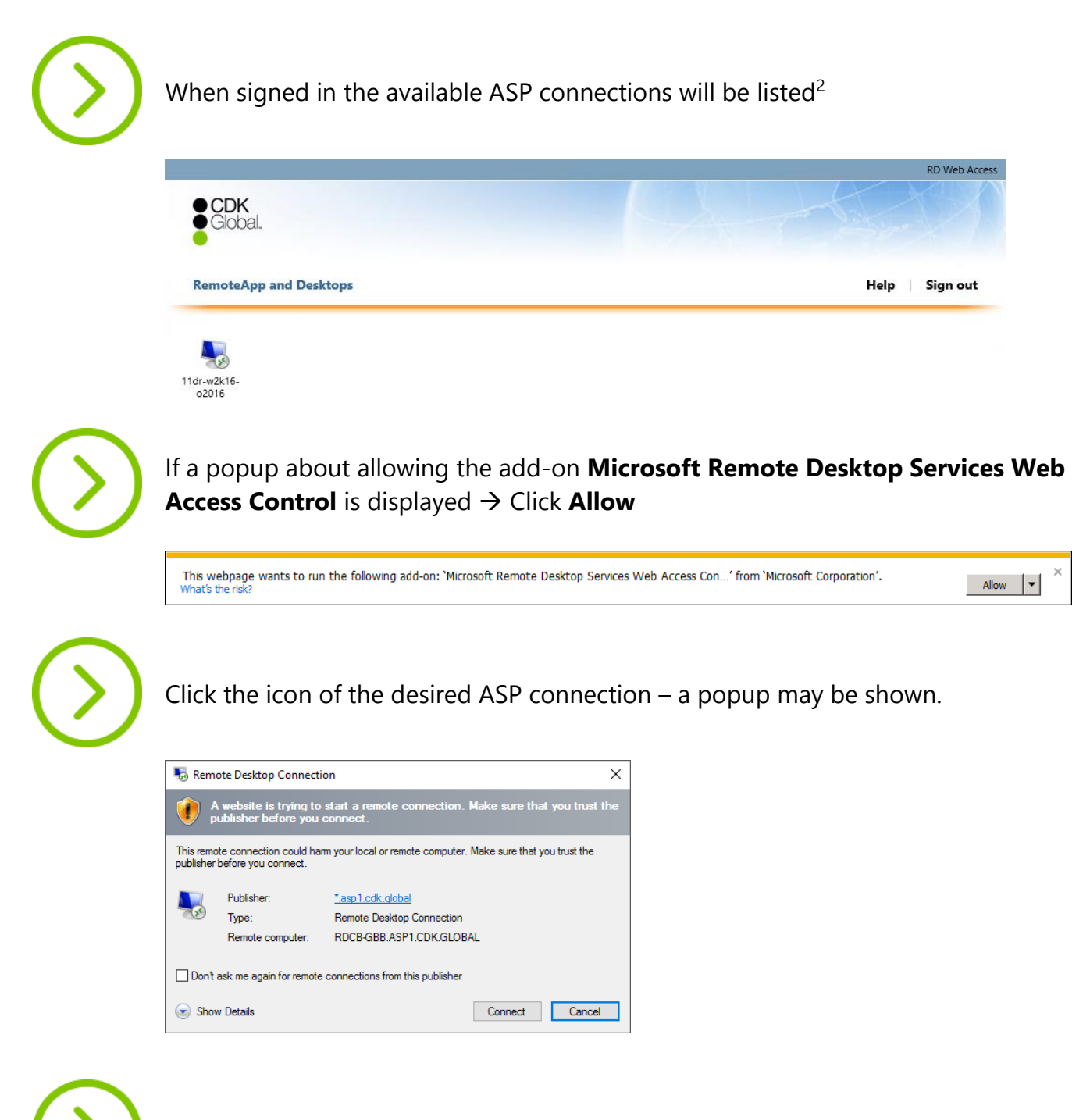

On the popup click **Connect** to logon to the ASP desktop

Select **Don't ask me again…** to avoid the popup next time (only available if you selected **This is a private…** before logon)

#### <span id="page-5-0"></span>**5. HOW TO CHANGE AN EXPIRED PASSWORD BEFORE LOGON**

If your ASP password has expired, it must be changed before you can logon to the ASP Desktop. This can only be done via the ASP Portal (or by a SuperUser).

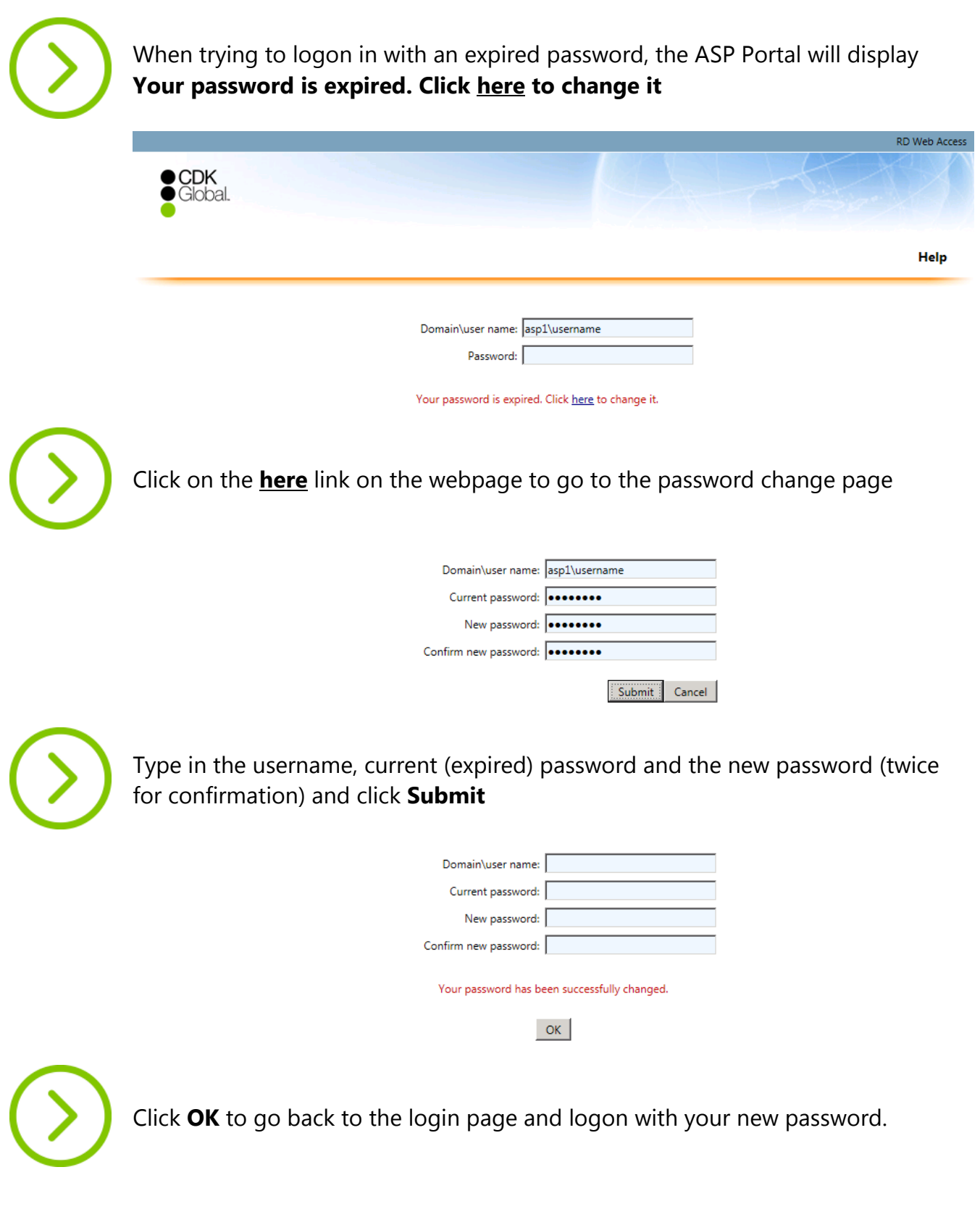

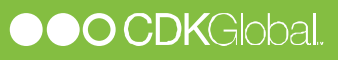

## <span id="page-6-0"></span>**6. HOW TO CUSTOMIZE AN ASP CONNECTION**

If you need to customize the ASP desktop connection (fx if the connection should only span a single monitor) you need to download and edit the connection-file.

NOTE! This method does NOT ensure that you have the latest ASP connection(s). Changing an expired password, must still be done via the ASP Portal, see 4)

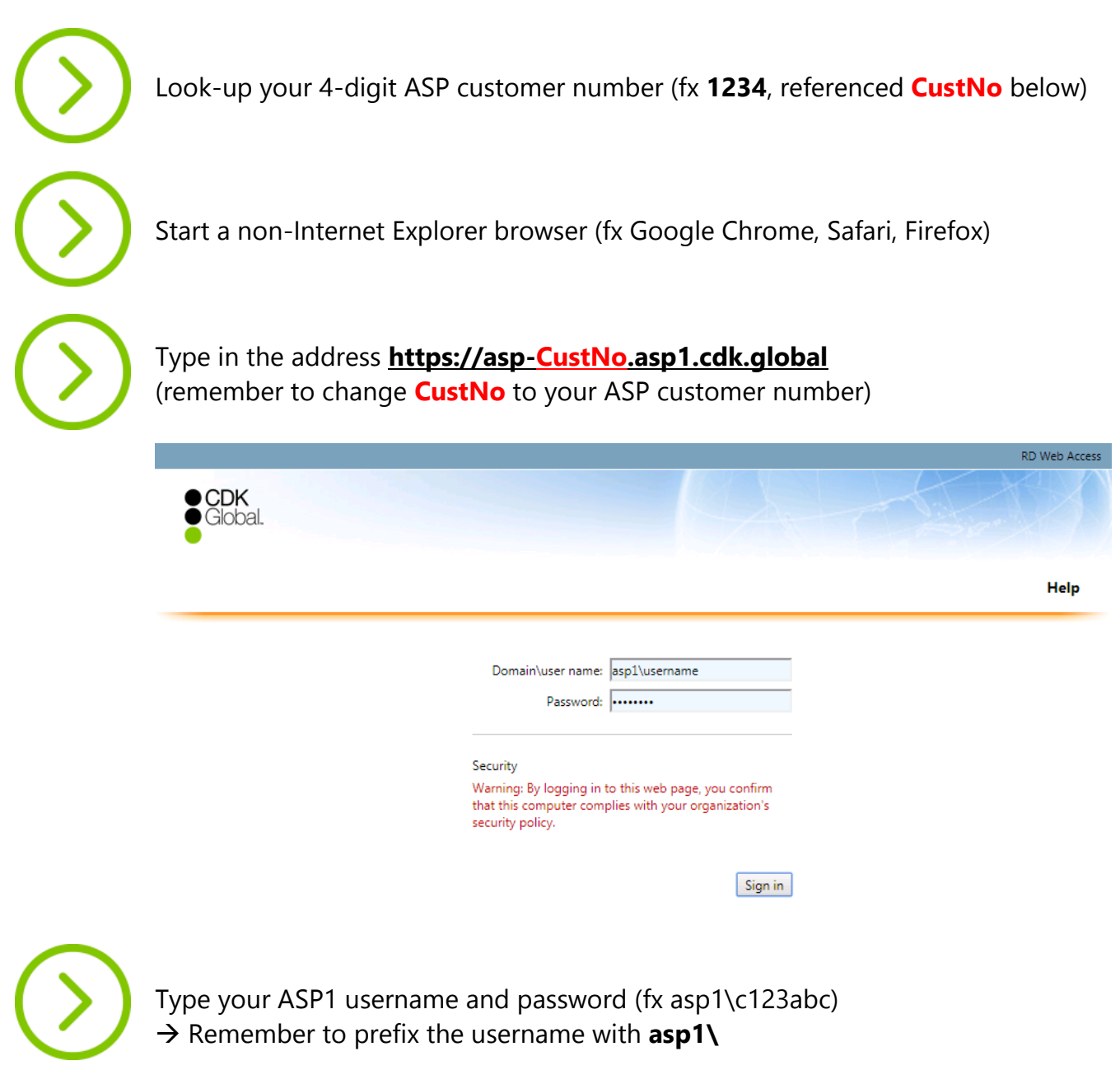

If you are on a trusted computer → Select **This is a private...** to save the username/password for next time

If you are on a public computer  $\rightarrow$  Select **This is a public...** to type the username/password each time

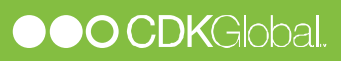

Click on **Sign in** When signed in the available ASP connections will be listed<sup>[2](#page-4-1)</sup> **RD Web Acces**  $\bullet$ CDK Global **RemoteApp and Desktops** Help Sign out 11dr-w2k16 Click the icon of the desired ASP connection – the .rdp file will download.  $\binom{n}{2}$  cpub-11dr-w2k16-o....rdp Using the method of your internet browser, browse to the downloaded .rdp file, rightclick it and select **Edit** to configure custom RDP settings. Remember to click **Save** afterwards. Doubleclick the edited .rdp file to connect with custom settings.

 $2$  Typical you will only have access to a single connection but more may be added later.

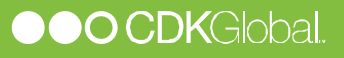

 $1$  Using other browsers than Internet Explorer will result in the connection being downladed to the local computer as a .rdp file rather than being launched automatically, and the user can be prompted for username and password multiple times. Other issues may also apply.